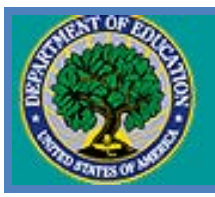

**Teacher Cancellation Low Income Directory** 

# **Teacher Cancellation Low Income Directory User Guide**

**March 2012**

[This page intentionally left blank]

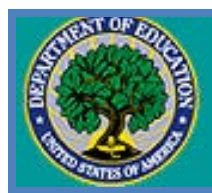

# **Teacher Cancellation Low Income Directory**

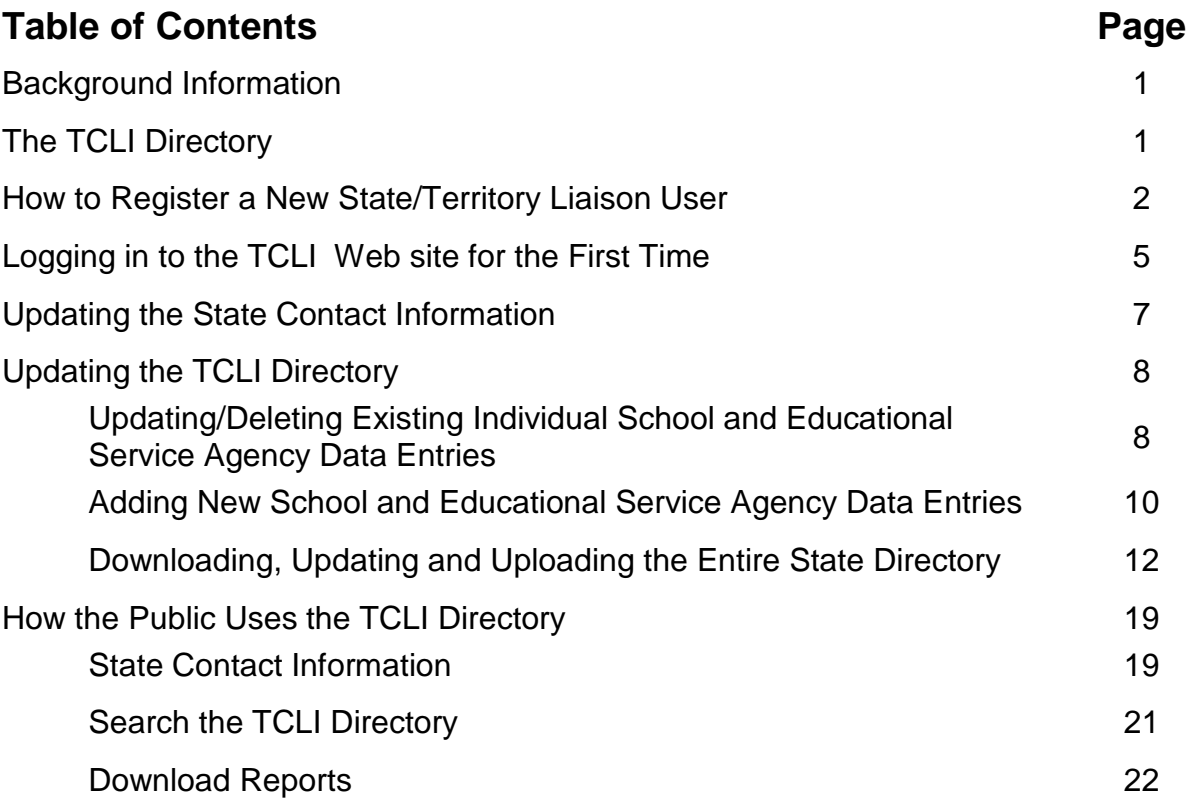

[This page intentionally left blank]

#### **Background Information**

This guide provides an orientation for new users and a review for experienced users who are the State and Territory Teacher Cancellation Low Income Directory (TCLI) Contacts.

Each July, the Department of Education (the Department) Federal Student Aid (FSA) Liaison sends an e-mail message to the State and Territory Liaisons to remind them to update the TCLI Directory for the new award year. .

#### **The TCLI Directory**

Eligibility requirements for teachers to receive loan cancellation or forgiveness under the Federal Perkins Loan (Perkins Loan) Program, the Federal Family Education Loan (FFEL) Program, and the William D. Ford Federal Direct Loan (Direct Loan) Program is that they must teach at a school or educational service agency serving low-income families that is listed in the TCLI Directory. In addition, teaching at a low-income school or educational service agency listed in the TCLI Directory is one of the requirements for satisfying the service obligation under the Teacher Education Assistance for College and Higher Education (TEACH) Grant Program. If a State or Territory does not update its list of lowincome schools and educational service agencies, Perkins Loan, FFEL, and Direct Loan borrowers and TEACH Grant recipients who teach in the state may not receive federal program benefits to which they may be entitled.

The Department of Education provides authorized state officials the ability to electronically update the list of schools and educational service agencies that serve low-income families at any time. Although authorized state officials are the only ones who can use the "Login" button to update the information, the TCLI Directory may be searched by anyone (including post-secondary schools, loan holders and the public) by using the "Search" button on the home page.

Instructions explaining how state and territory officials update the TCLI Directory as well as examples of how the public uses the TCLI Directory are included in this guide. Note: The TCLI Directory Website is reviewed and updated each year as needed. The new version is released in July. The current screens and screen shots in this guide are in the process of being updated. The updated screens will show on the website when the new version is implemented in July. The screenshots in this guide will be updated and be available for download soon thereafter. The state and territory contacts will be notified via email when it is available.

We appreciate your efforts to keep the TCLI Directory current so that students can receive these important benefits.

#### **Contact Information**

We hope this information is helpful to you. If you have additional questions about the TCLI Directory requirements or procedures, contact the Campus-Based Call Center at 877/801-7168. Customer service representatives are available Monday through Friday from 8:00 A.M. until 8:00 P.M. (ET). You may also e-mail [CBFOB@ed.gov.](mailto:CBFOB@ed.gov)

Grants & Campus-Based Division Federal Student Aid

# **How to Register a New State/Territory Liaison User**

1. Access the TCLI Web site at [www.TCLI.ed.gov.](http://www.tcli.ed.gov/)

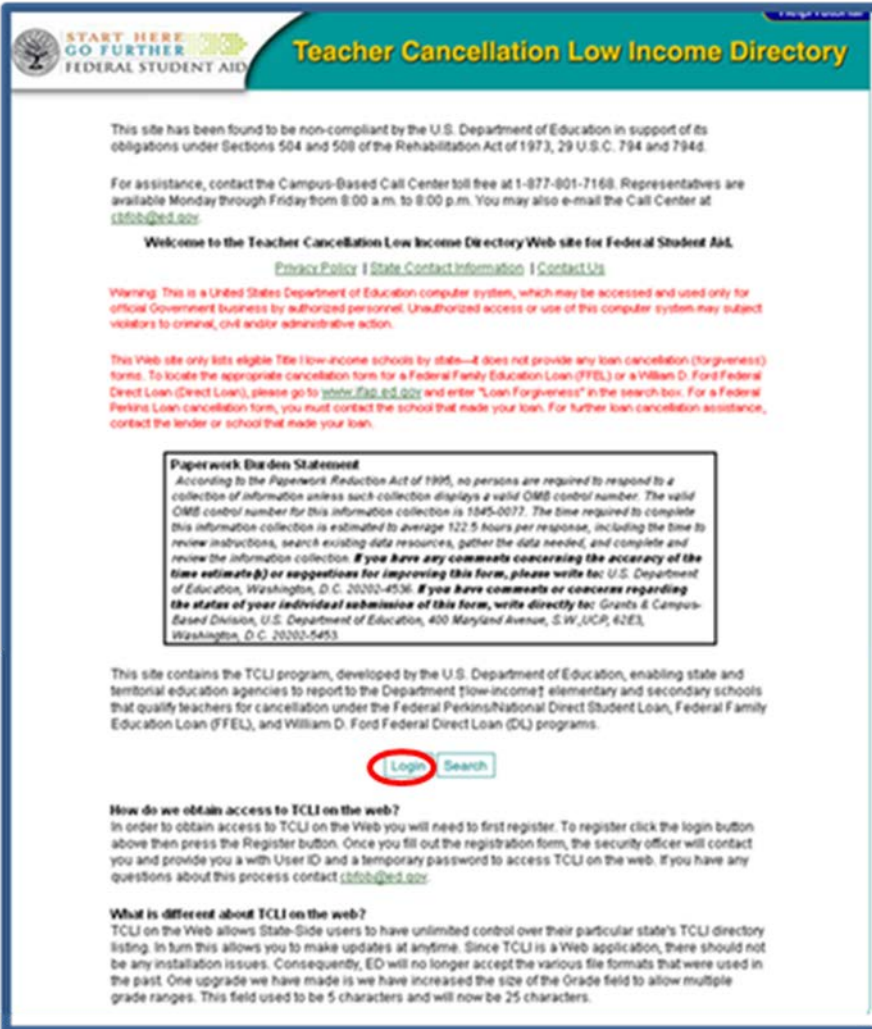

2. Scroll down the page and click the **Login** button.

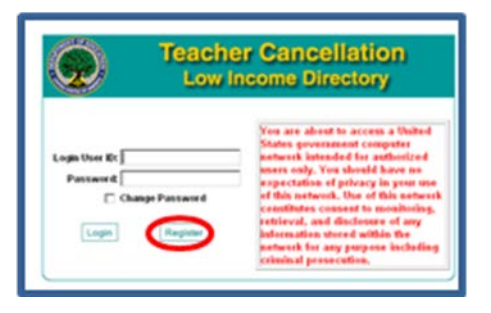

3. Click on the **Register** button.

4. The New User Registration Form becomes available. Complete the form as described below.

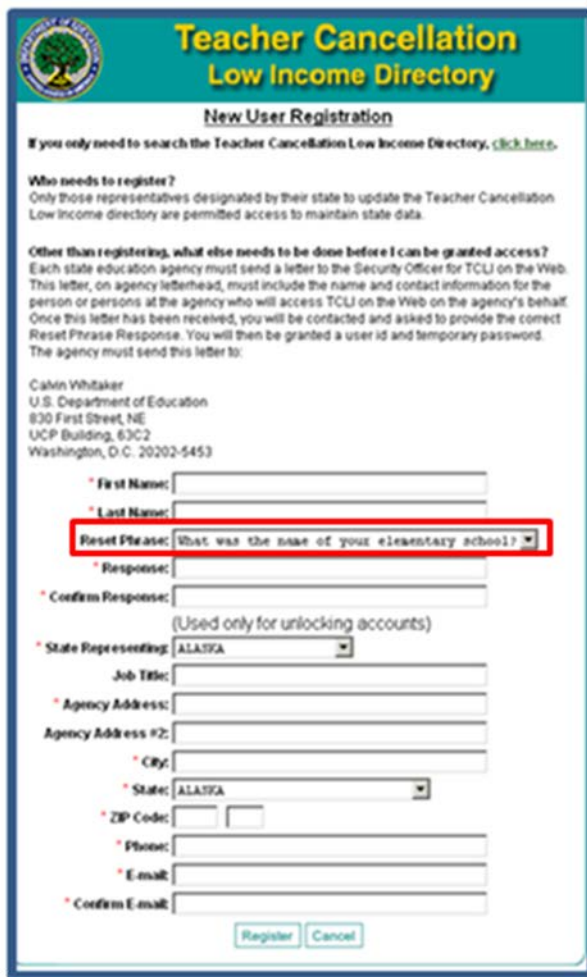

Complete all fields.

#### **The Reset Phrase is particularly important.**

- Choose a question from the drop down list.
- Provide a response that you will remember. The response to this question is required in order to complete your registration.
- A User ID and a temporary password will be provided to you by the Federal Student Aid TCLI Liaison when the registration process is complete.
- **If you forget your Reset Phrase or cannot provide it verbally to the Federal Student Aid TCLI Liaison exactly as you typed it, you will be asked to re-register and start the process over.**

5. Click on the **Register** button.

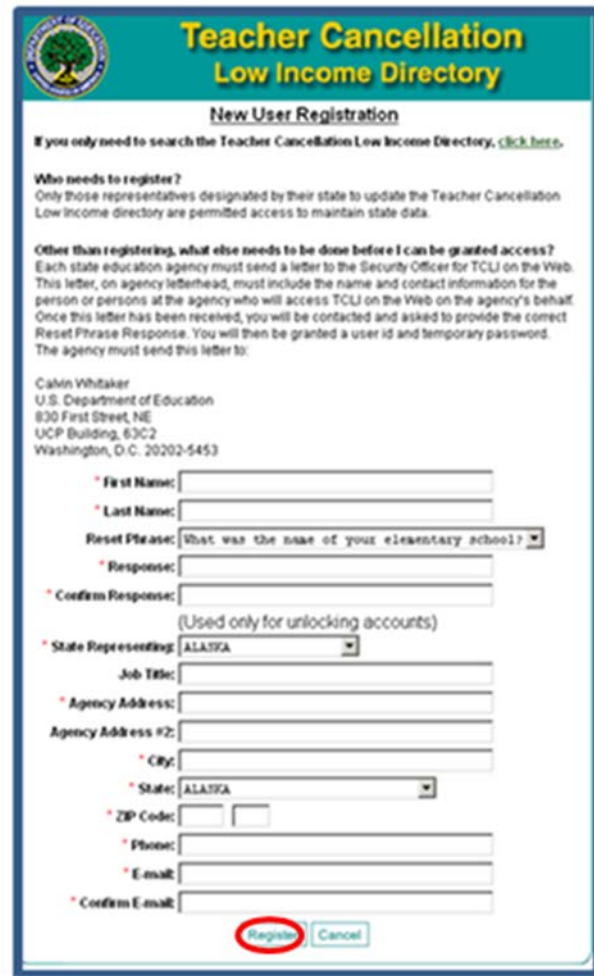

6. You will receive a confirmation message. Then close the screen by clicking on the **Close** button.

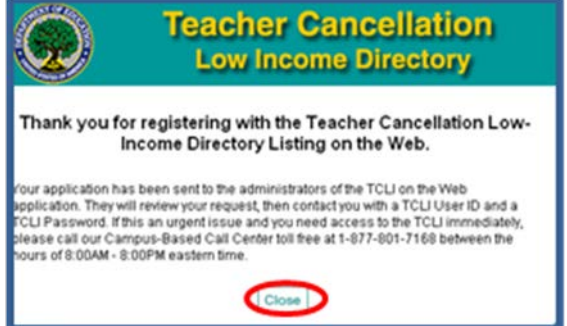

*Note:* After completing the online registration, you must send a letter on your agency letterhead to the Security Officer. The letter must include the name and contact information for the person or persons at the agency who will access the TCLI Web site on the agency's behalf. The screen,

as displayed on page 3 of this guide, indicates that the letter should be sent to Calvin Whitaker. However, updates are being made to the TCLI Directory screens and this letter should be sent to:

Pat Stephenson Teacher Cancellation Low Income Directory U.S. Department of Education 830 First Street, NE Union Center Plaza Washington, DC 20202-5453

You will then be contacted by the FSA TCLI Liaison who will confirm your Reset Phrase response and provide your user id and temporary password.

#### **Logging in to the TLCI Web Site for the First Time**

- 1. Access the TCLI Web site at [www.TCLI.ed.gov](http://www.tcli.ed.gov/).
- 2. Scroll down the page and click on the **Login** Button on the home page.
- 3. Enter your User ID and Temporary Password, then click on the **Login** button.

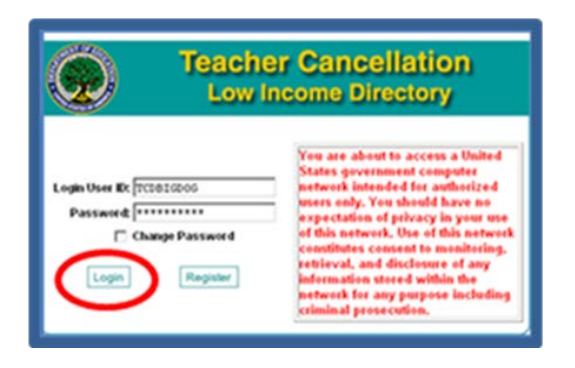

4. You will be prompted to change your password.

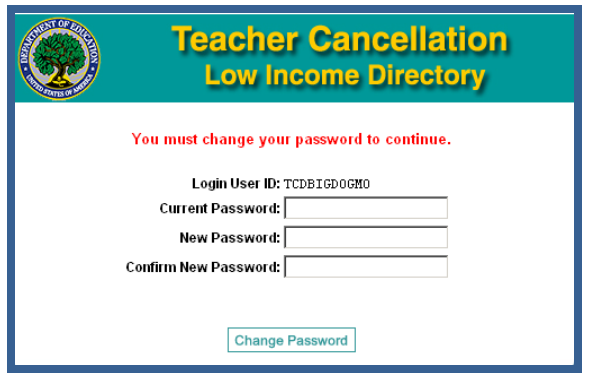

- 5. Enter your current (temporary) password.
	- a. Enter your new password and confirm it by typing it again in the "Confirm New Password box.
	- b. Click on the "Change Password" box.
- 6. After completing the change to a permanent password, the Home/Setup page of the TCLI Web site is displayed. You will have access only to your state.

The Year display will default to the current year. To work with a different year, use the drop down box to select the year you want, then click on the **Change Year** button.

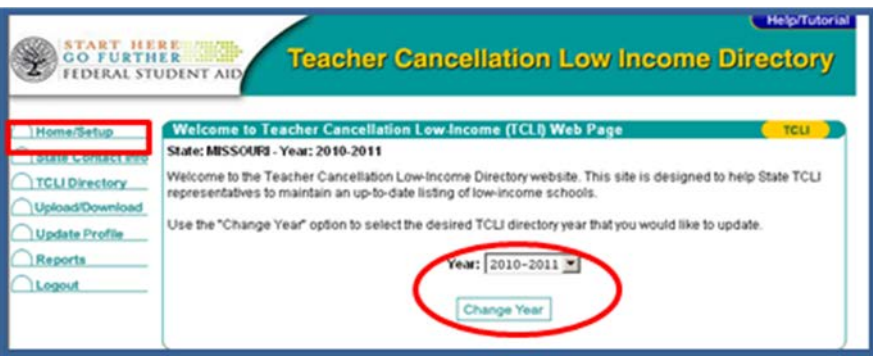

#### **Updating the State Contact Info**

The State Contact Info selection allows you to update the primary and secondary State/Territory contact responsible for updating the TCLI Directory. The primary contact is the person the Department will contact with new and updated information concerning the TCLI Directory. When that duty changes in the State/Territory office, the information must be updated in the TCLI Directory.

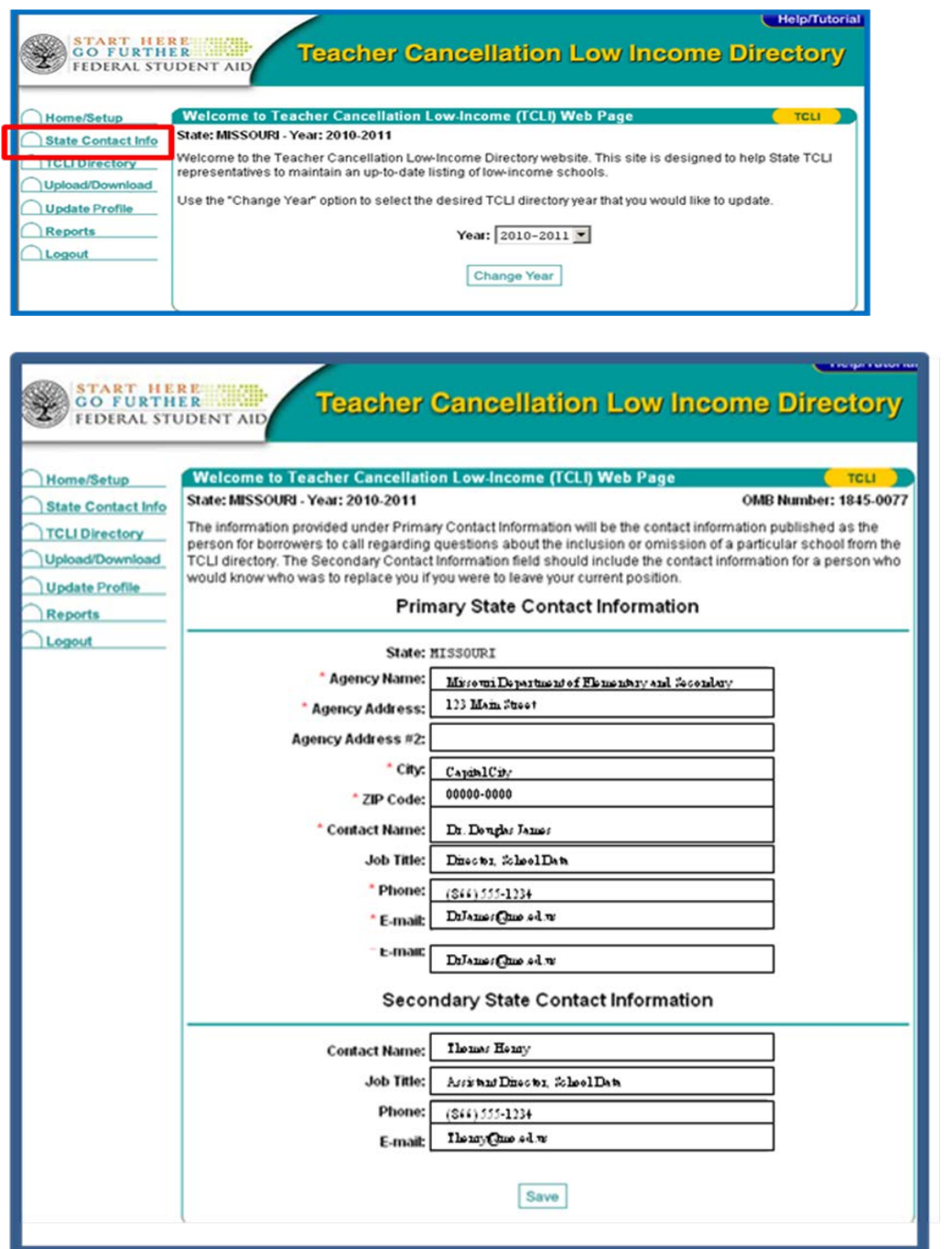

#### **Updating the TCLI Directory**

REMINDER: Your state's TCLI Directory must be updated each year with all low income schools and educational service agencies for that year. You can add/delete/and update specific schools and educational service agencies individually for any of the years. Please note that the prior year list does not roll over into the new year. We recommend that if you do not have an automated system within your procedures, that you download the prior year list, update it, and then upload it into the new year (see page 13 below). If you are developing automated procedures, the allowable format as shown below is available online through a link on the Upload/Download page.

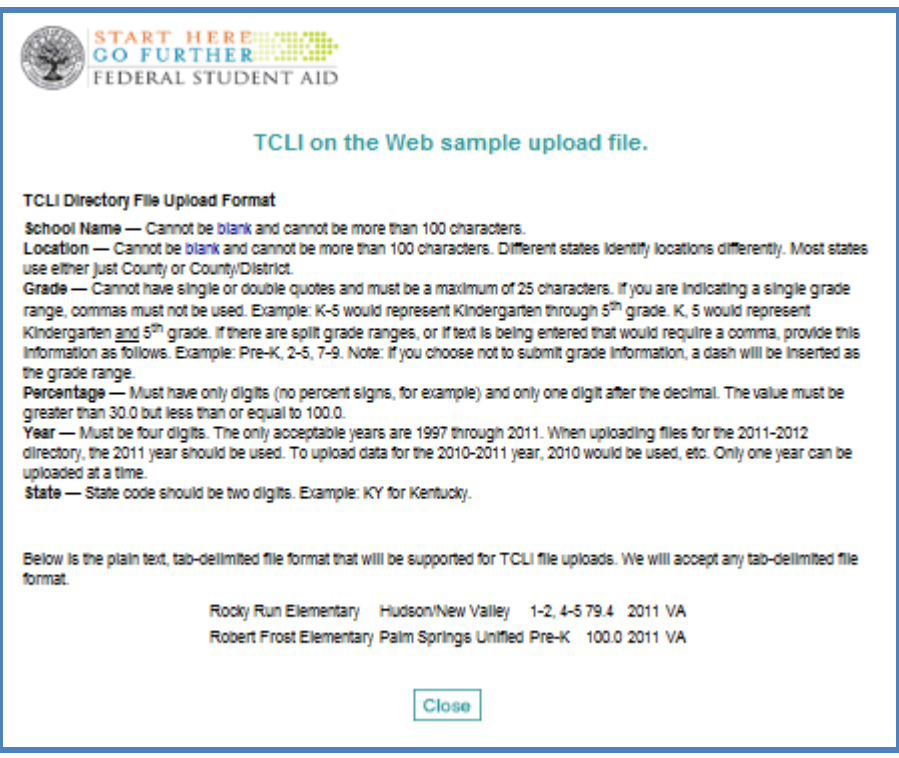

You can update your state's TCLI Directory by:

- Updating or deleting a school or educational service agency in the Directory one at a time,
- Adding a new school or educational service agency one at a time, or
- Downloading your state's list, updating it, then uploading it back to the TCLI Directory (Recommended).

#### **Updating or Deleting Existing Individual School Data Entries**

1. Click on the TCLI Directory link on the Menu located on the left side of the page. To update or delete just one or a few schools and educational service agencies, you can narrow your search by entering data in the

search fields.

To see your state's entire current list, click the **Search** button.

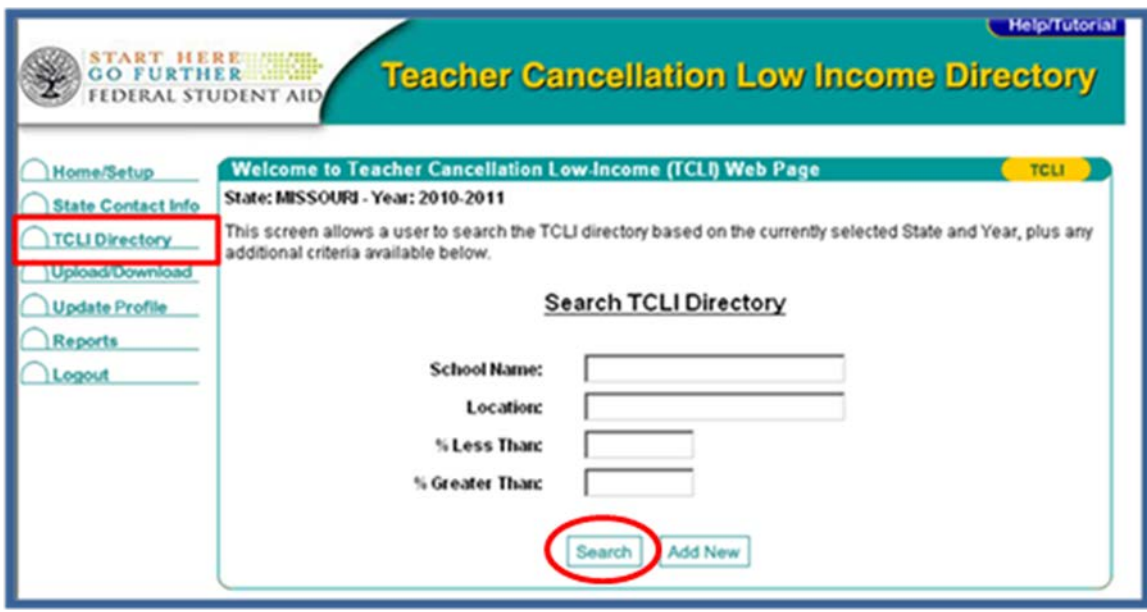

2. Your state's entire list of schools and educational service agencies currently in the TCLI Directory will be displayed.

Click on the **Select** button to the right of the school you want to update or delete. The data fields for that school or educational service agency will be displayed.

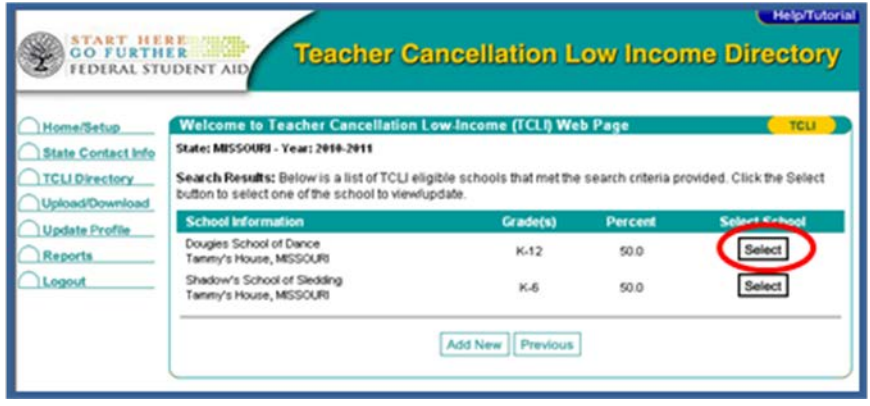

3. Update them as needed, then click the **Save** button. If you want to delete the selected school or educational service agency, click the **Delete** button.

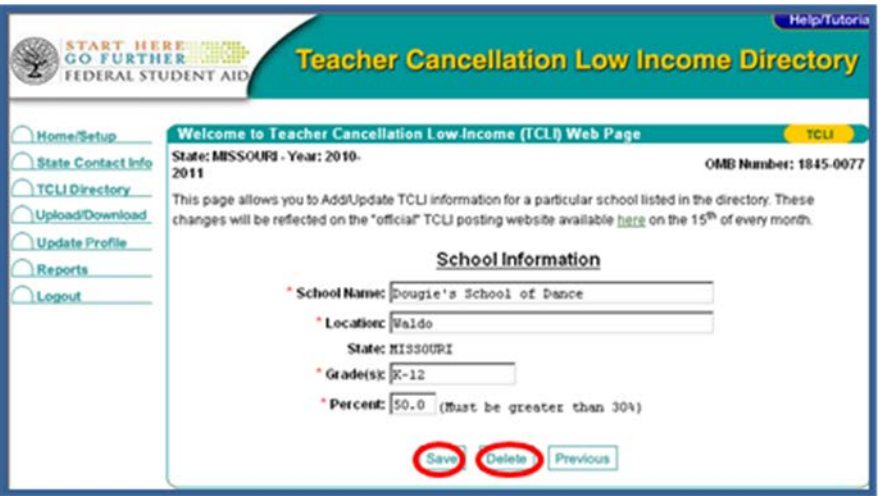

4. A confirmation message will be displayed.

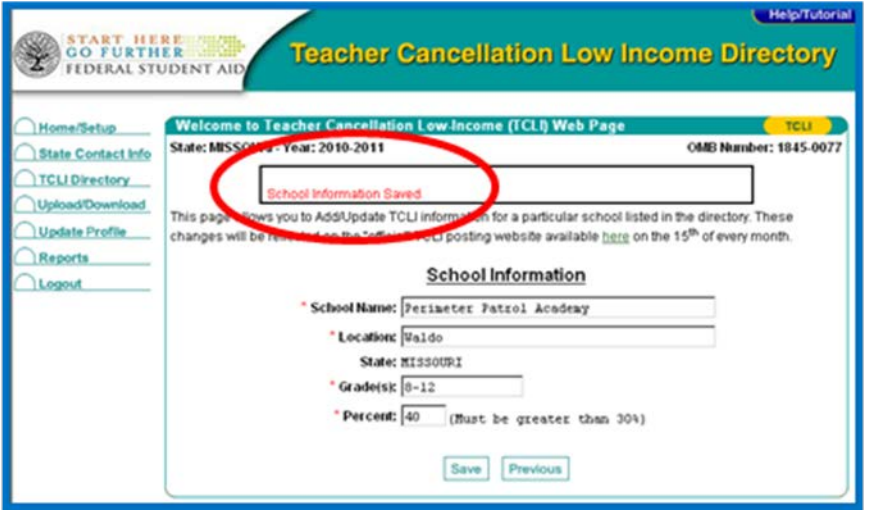

# **Adding New School or Educational Service Agency Data Entries**

1. Click on the TCLI Directory link on the Menu located on the left side of the page. The Search TCLI Directory screen is displayed. Click the **Add New** button.

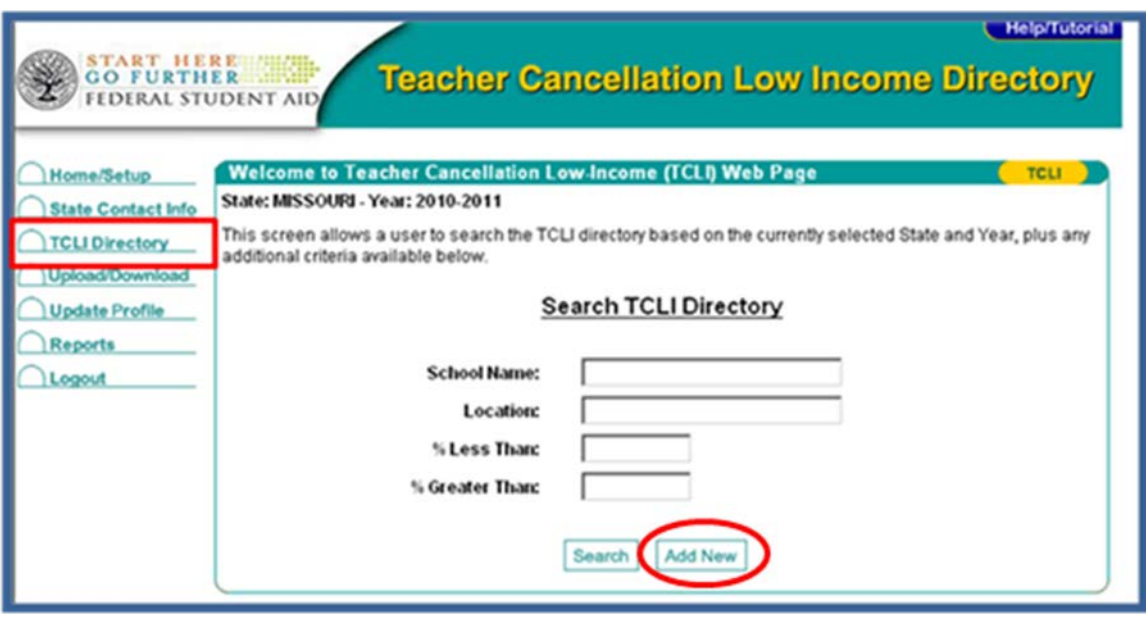

2. A blank School or Educational Service Agency Information screen will be displayed. Complete the information and click the **Save** button.

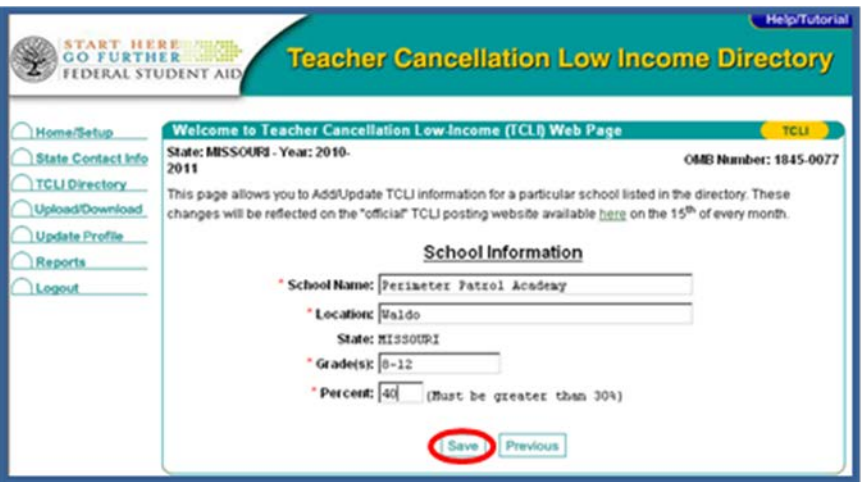

3. A confirmation message is displayed.

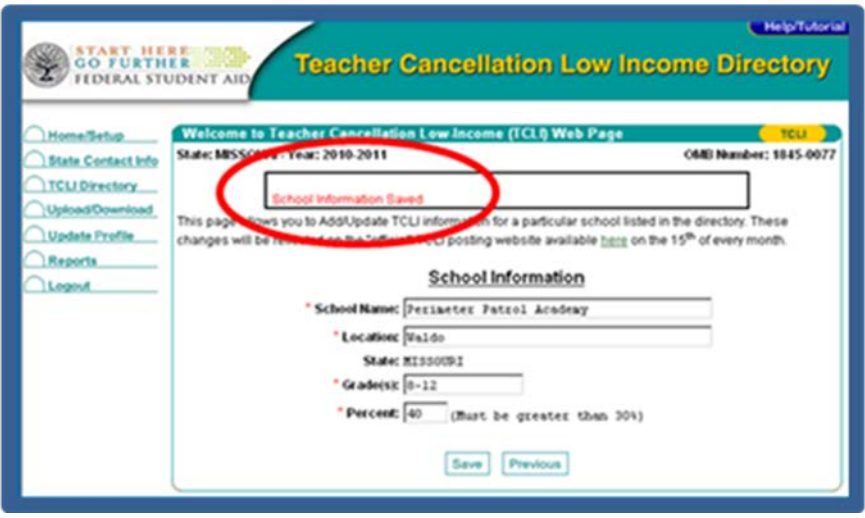

#### **Downloading, Updating and Uploading the Entire State Directory**

An efficient way to review your state's list of schools and educational service agencies data is to:

- download the file,
- convert it to an Microsoft Excel spreadsheet,
- review, update, and add information,
- convert the updated spreadsheet to a tab-delimited text file, and
- upload the file back to the TCLI Directory.

Step-by-step instructions are provided below:

1. Click on the Upload/Download link on the Menu located on the left side of the page. The Upload/Download screen is displayed.

Click on the **Download File** button.

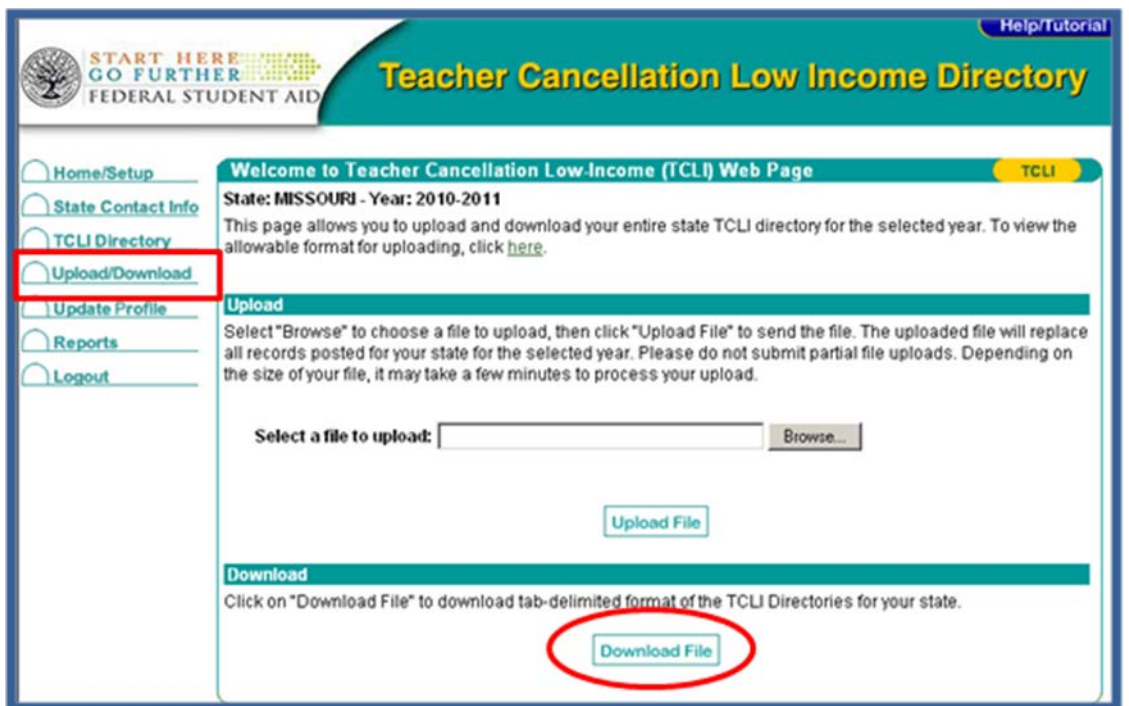

2. Save the file to a place on your hard drive where you can find it.

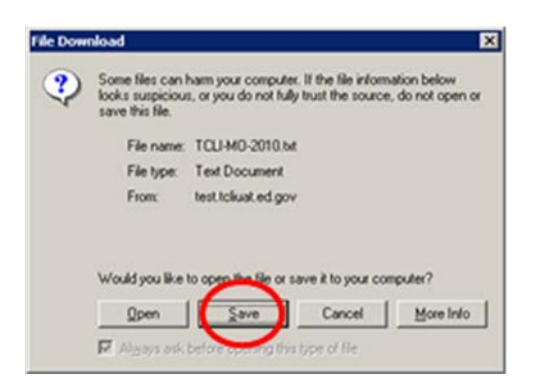

3. Note the naming convention. The file downloaded in this example is the Missouri 2010 TCLI file in text format (TCLI-MO-2010.txt).

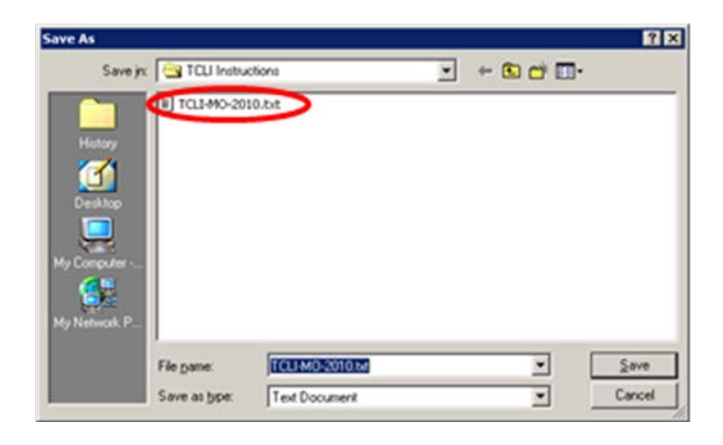

- 4. Convert the downloaded text file to a Microsoft Excel file.
	- a. Using Microsoft Excel, open the downloaded file.
	- b. If you don't see your file, ensure that "All Files" is selected.
	- c. Microsoft Excel will recognize that the file is not an Excel spreadsheet and will require some selections to be made.
	- d. Select **Delimited**. Then click on **Next**.

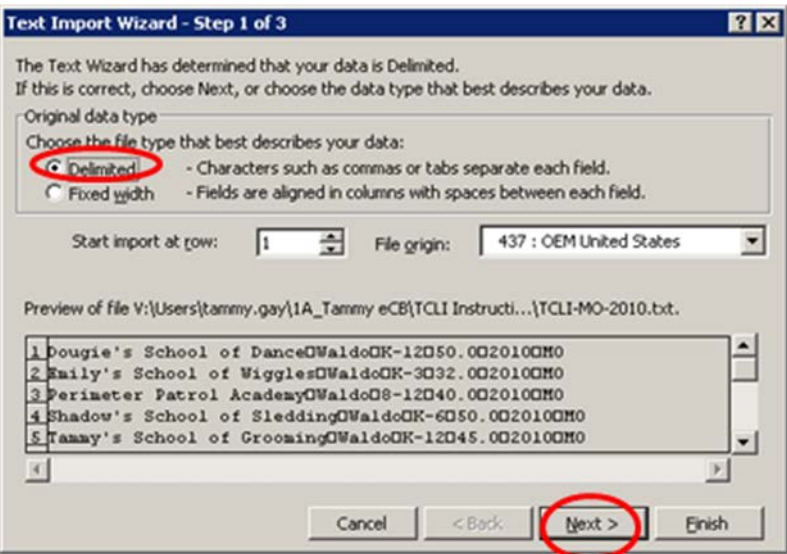

e. At the next screen, check the box for **Tab** Delimiters. Then click on **Finish**.

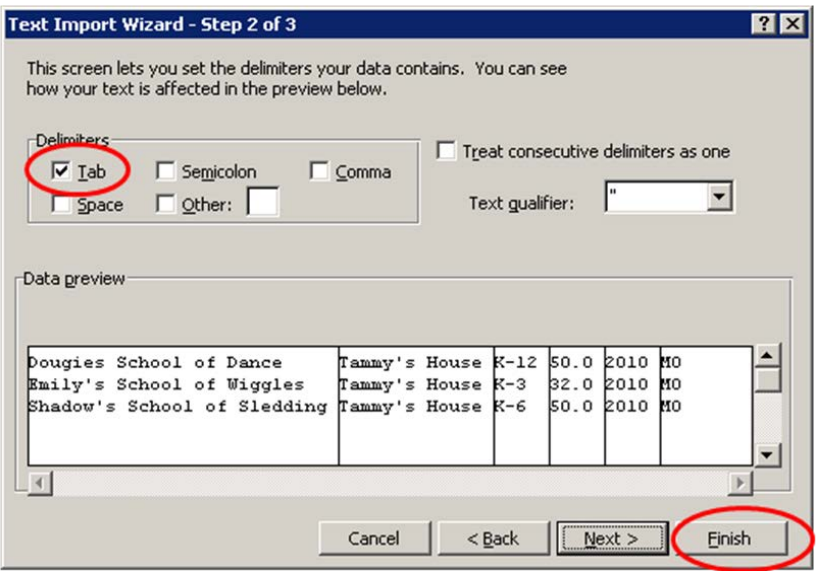

f. Your current list of schools and educational service agencies in the TCLI Directory is now in a Microsoft Excel spreadsheet.

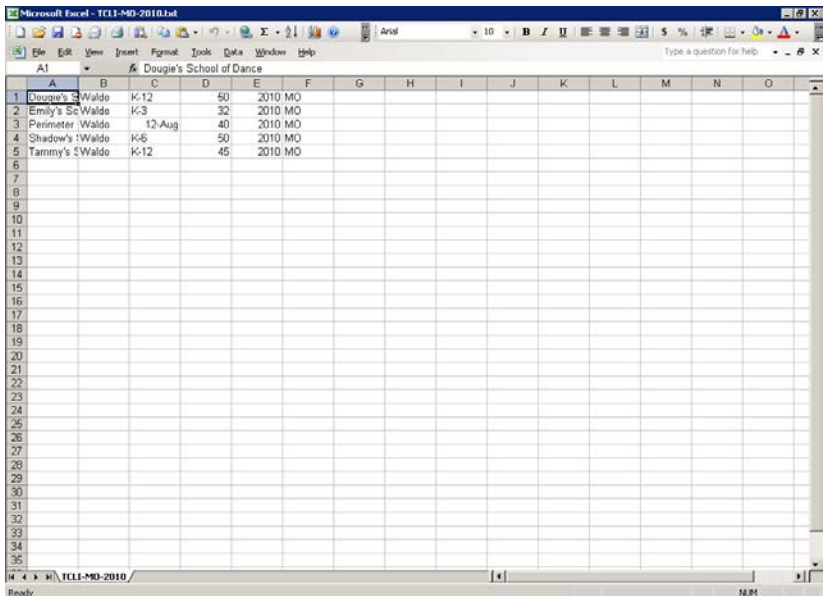

5. Update, add, and delete data as needed. Save the file as a Microsoft Excel spreadsheet as a backup until you have completed the upload.

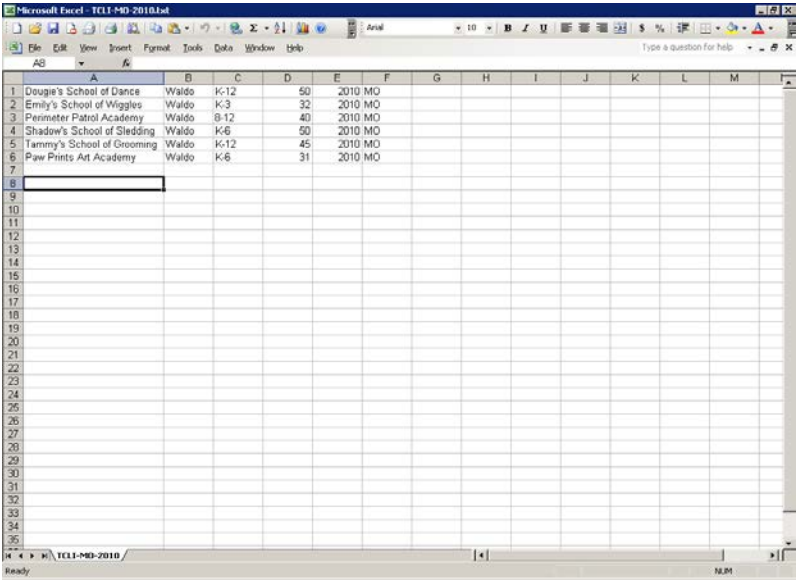

6. With the updated spreadsheet open, save the file as a Tab-Delimited.txt file

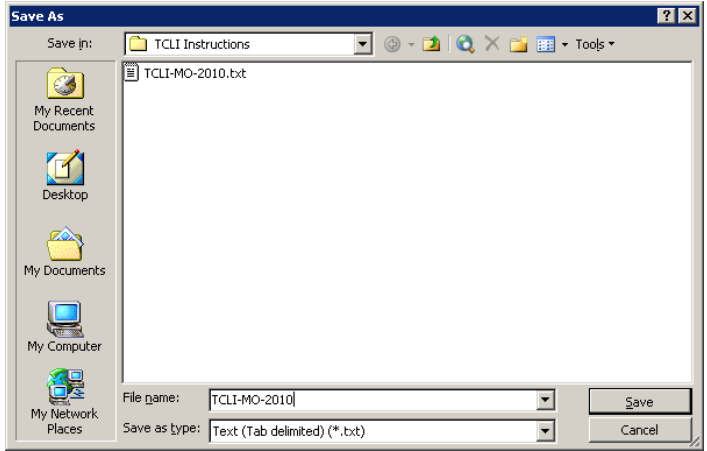

- 7. Upload the file to the TCLI Directory.
	- a. Click the Upload/Download link on the menu located on the left side of the page. The Upload/Download page is displayed.

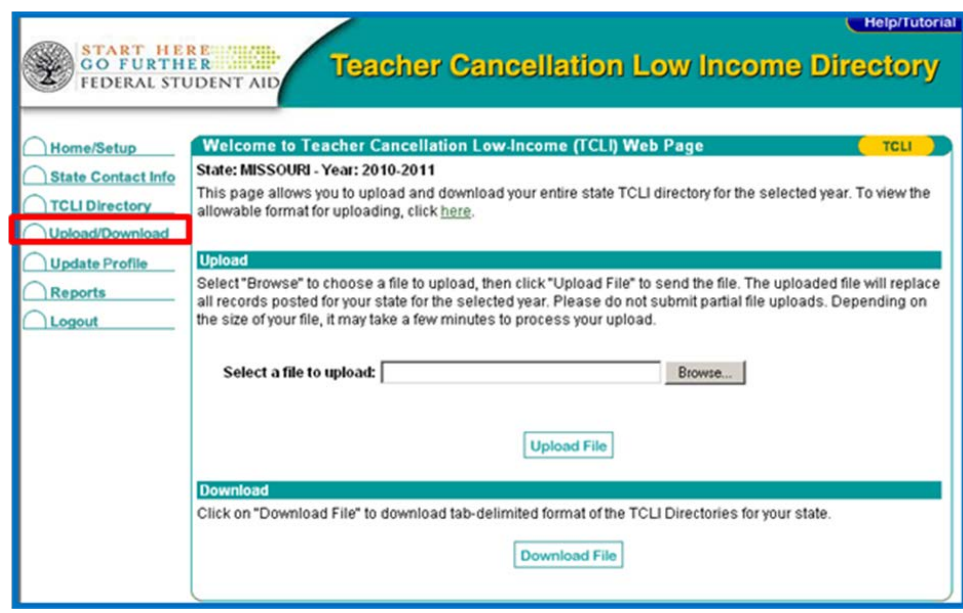

b. From the Upload/Download main screen click on the **Browse** button to select the file you have updated and now want to upload.

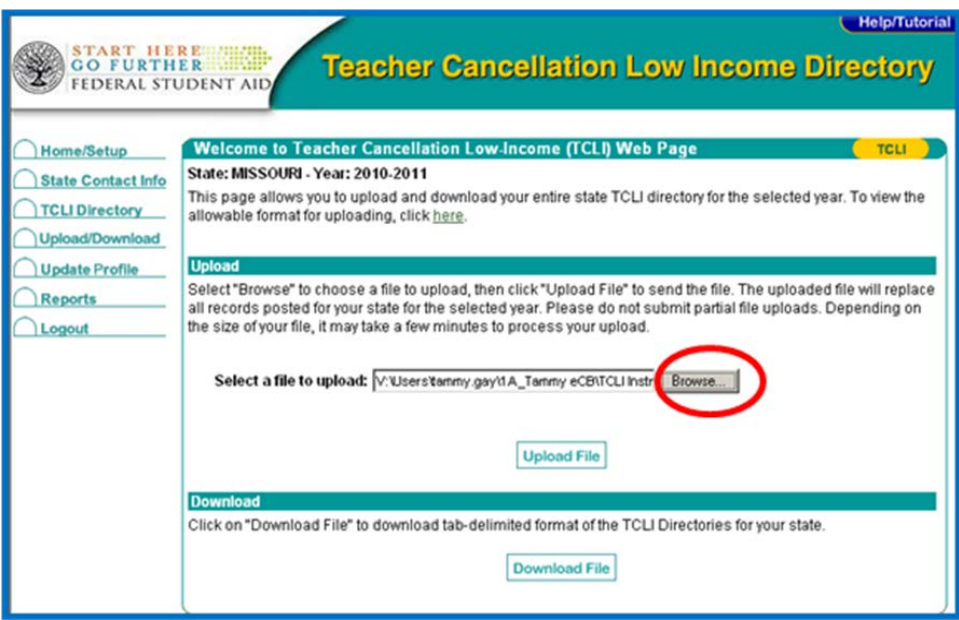

c. When you've selected the appropriate file, click on the **Upload File** button.

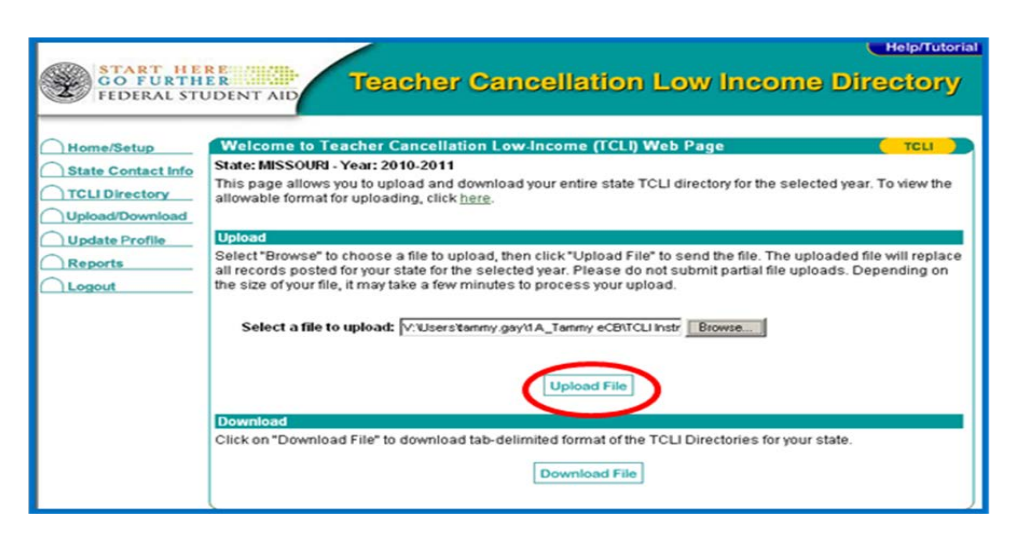

d. When the file is finished uploading, a message indicating a successful upload will be displayed

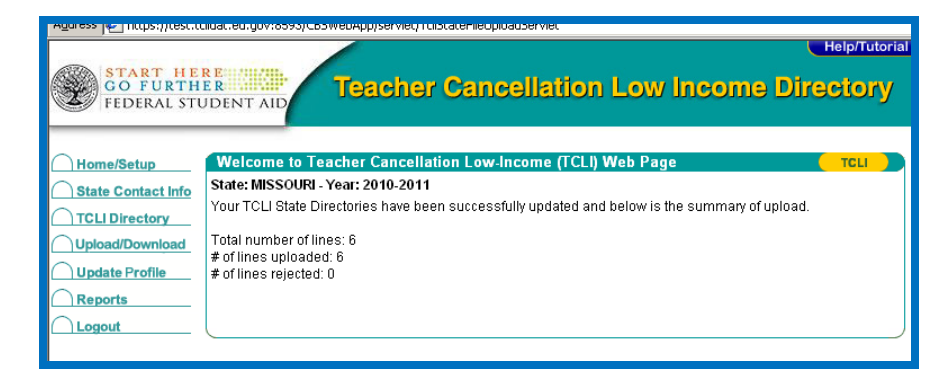

#### **How the Public Uses the TCLI Directory**

The TCLI home page [\(www.tcli.ed.gov\)](http://www.tcli.ed.gov/) is available to everyone. The public cannot update school and educational service agency data for a state, but can use the Web site to research state and school and educational service agency information.

#### **State Contact Information**

By clicking on the **State Contact Information** link on the home page, the public can view the listing of all of the State/Territory contacts for the TCLI Directory as shown below.

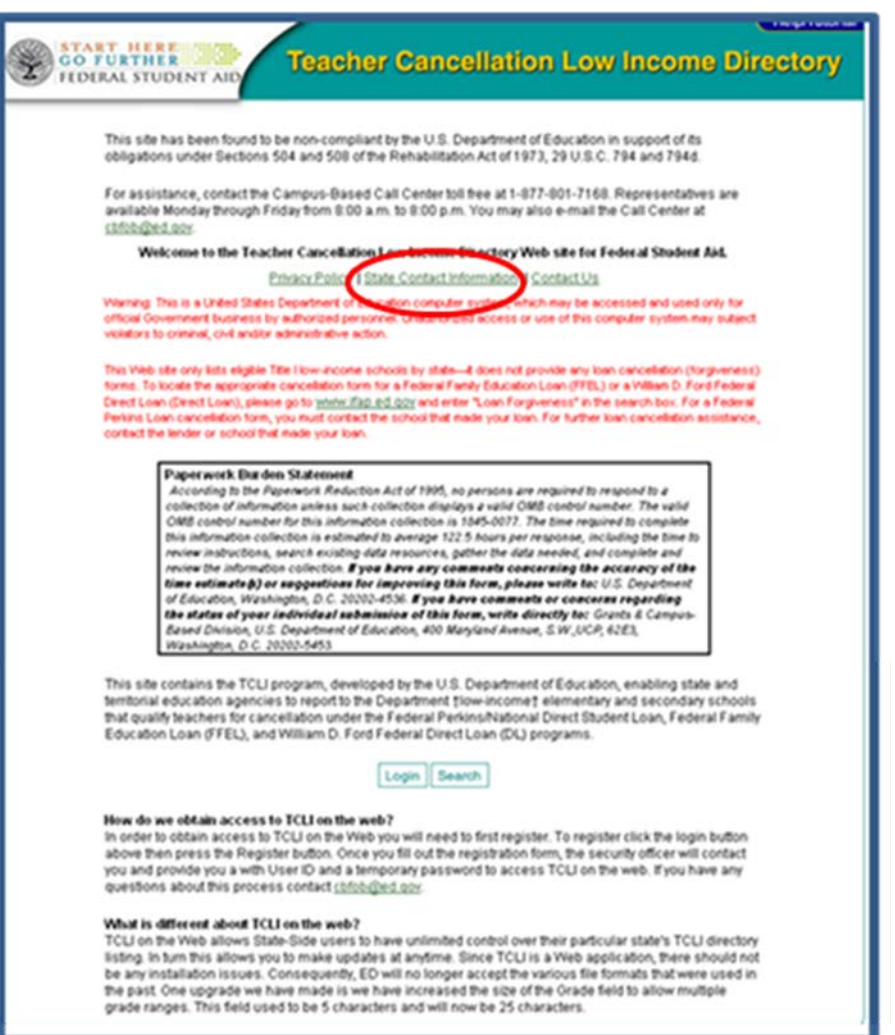

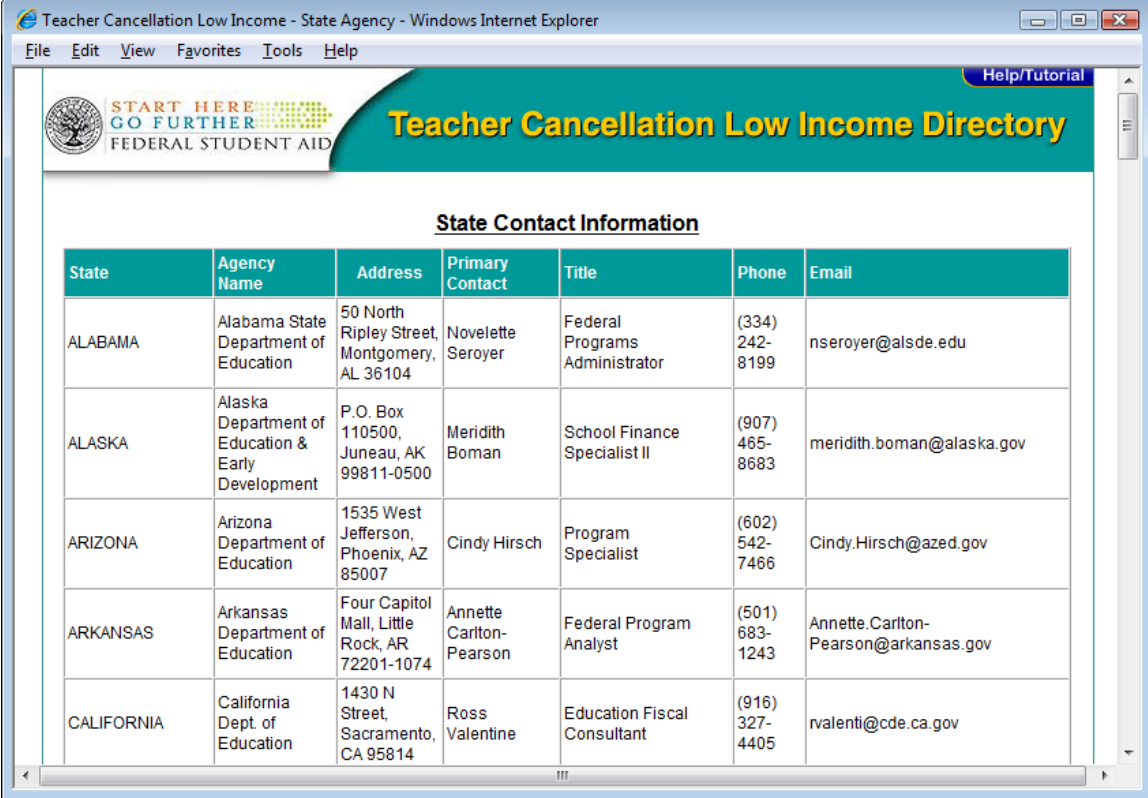

# **Search the TCLI Directory**

By clicking on the **Search** button on the home page, the public can search for schools and educational service agencies listed in the TCLI Directory.

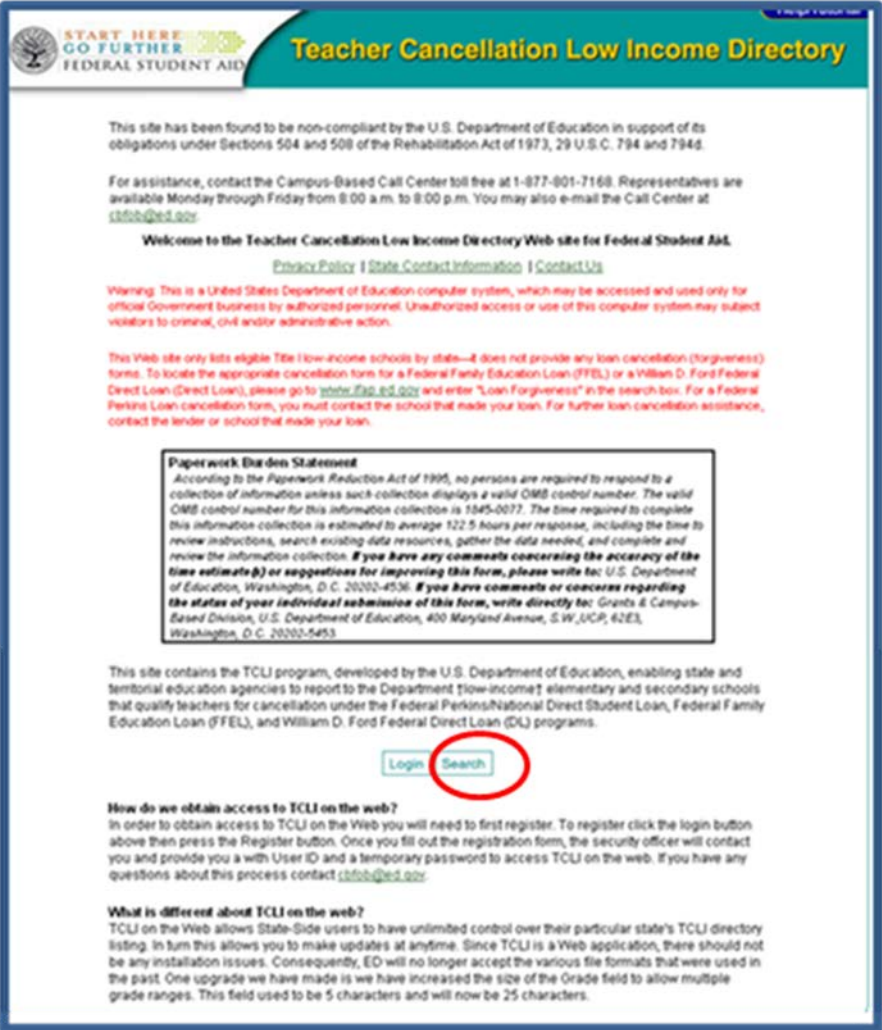

# **Download Reports**

Public users can choose to search the TCLI Directory online or download a report based on state and year in either a Tab-Delimited or Microsoft Excel version.

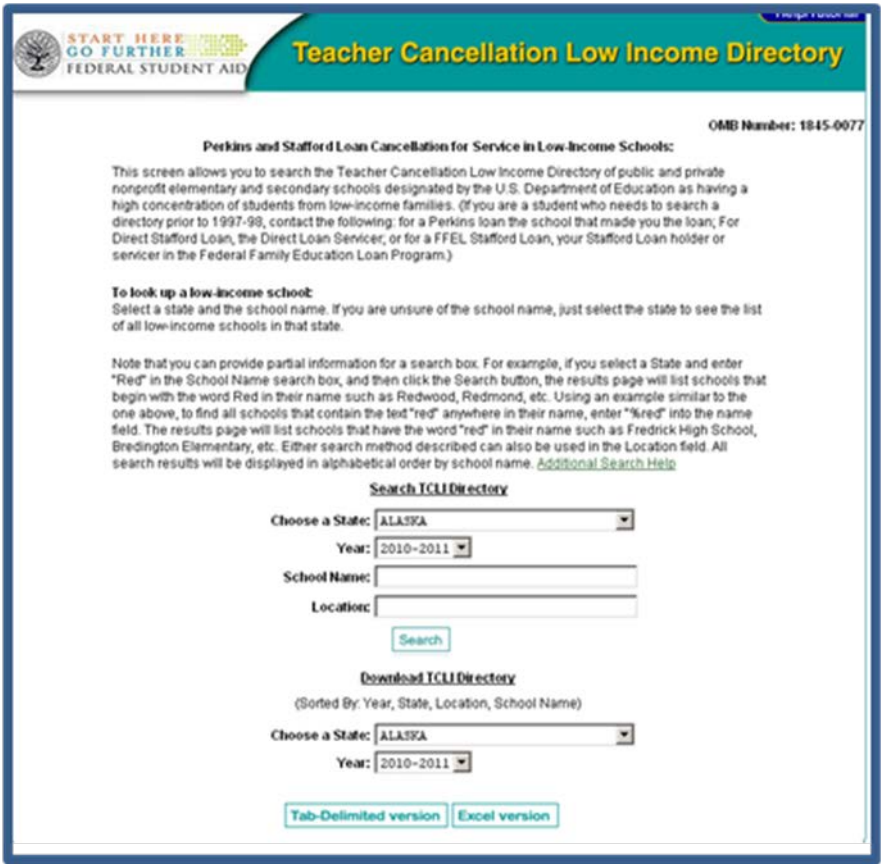

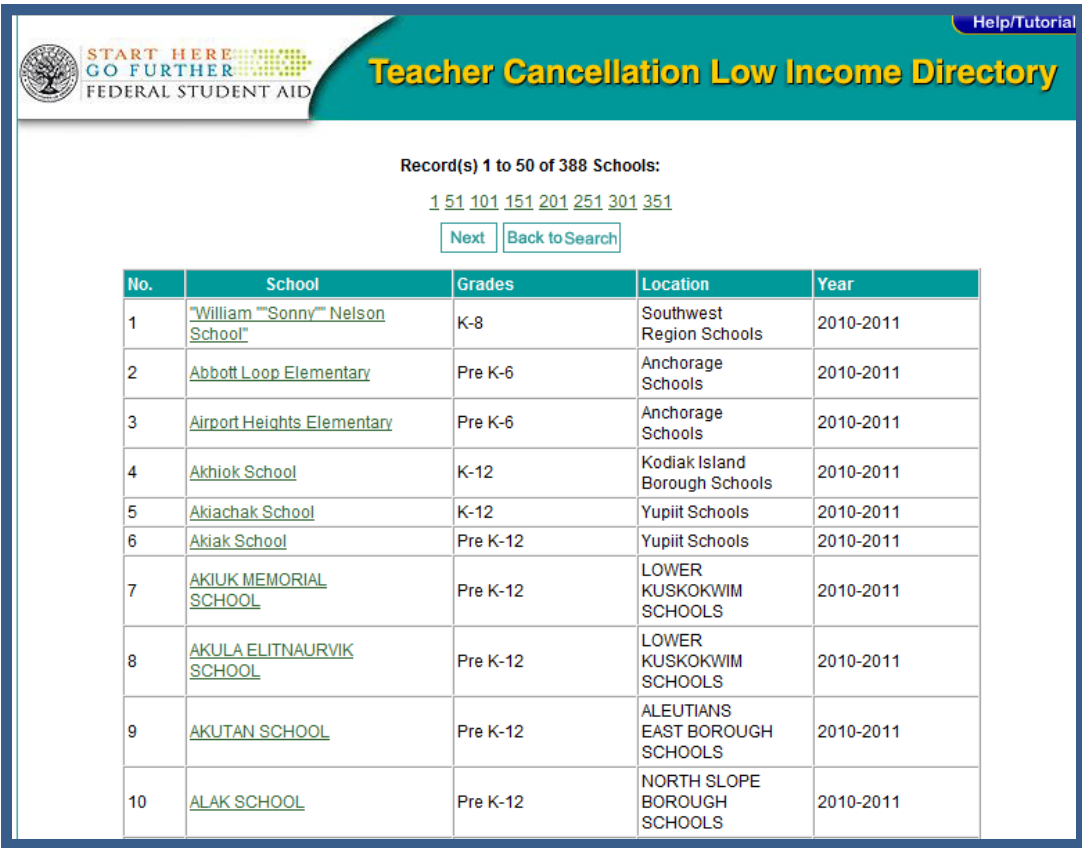

# Example: On line search results for Alaska 2010-2011

Example: Download Tab-Delimited file

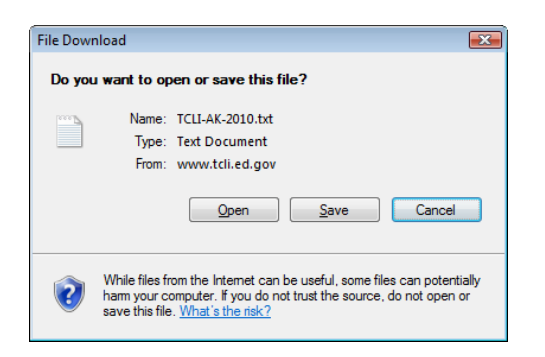

A Tab-Delimited file is normally saved to a hard drive and then imported into a software application that reads and formats the data.

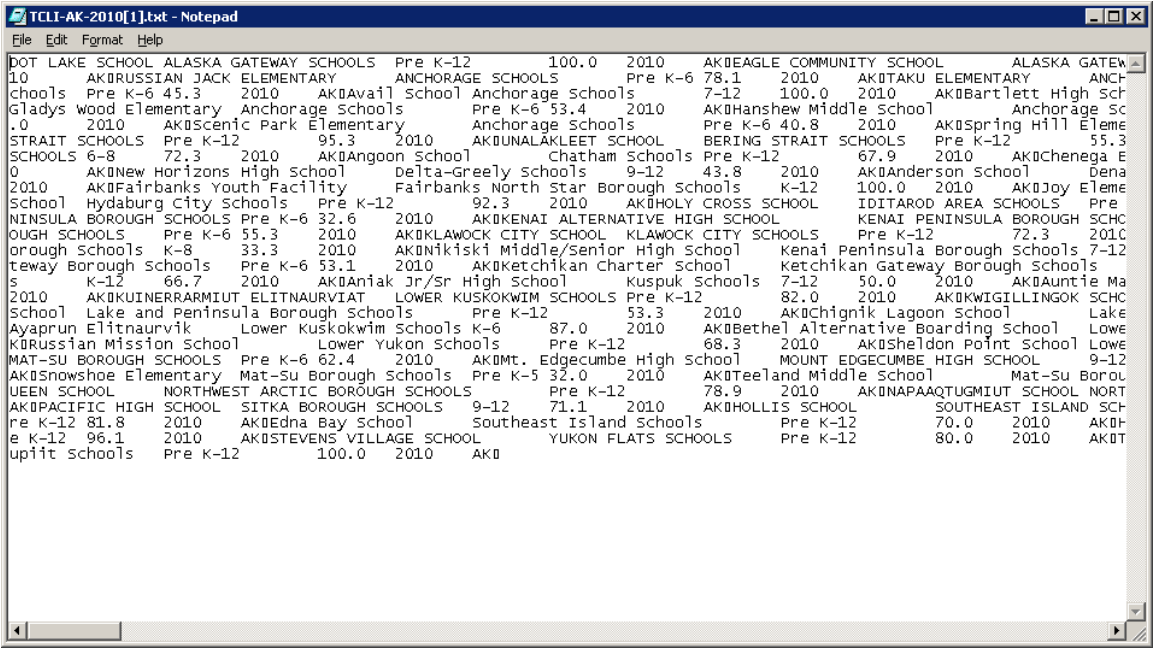

Example: Download Microsoft Excel file

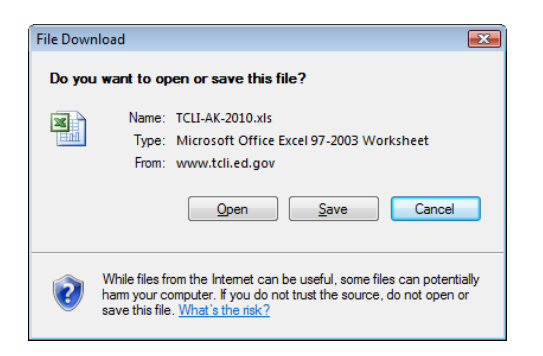

A Microsoft Excel download captures the data within a Microsoft Excel Worksheet where it is ready to be formatted by the user.

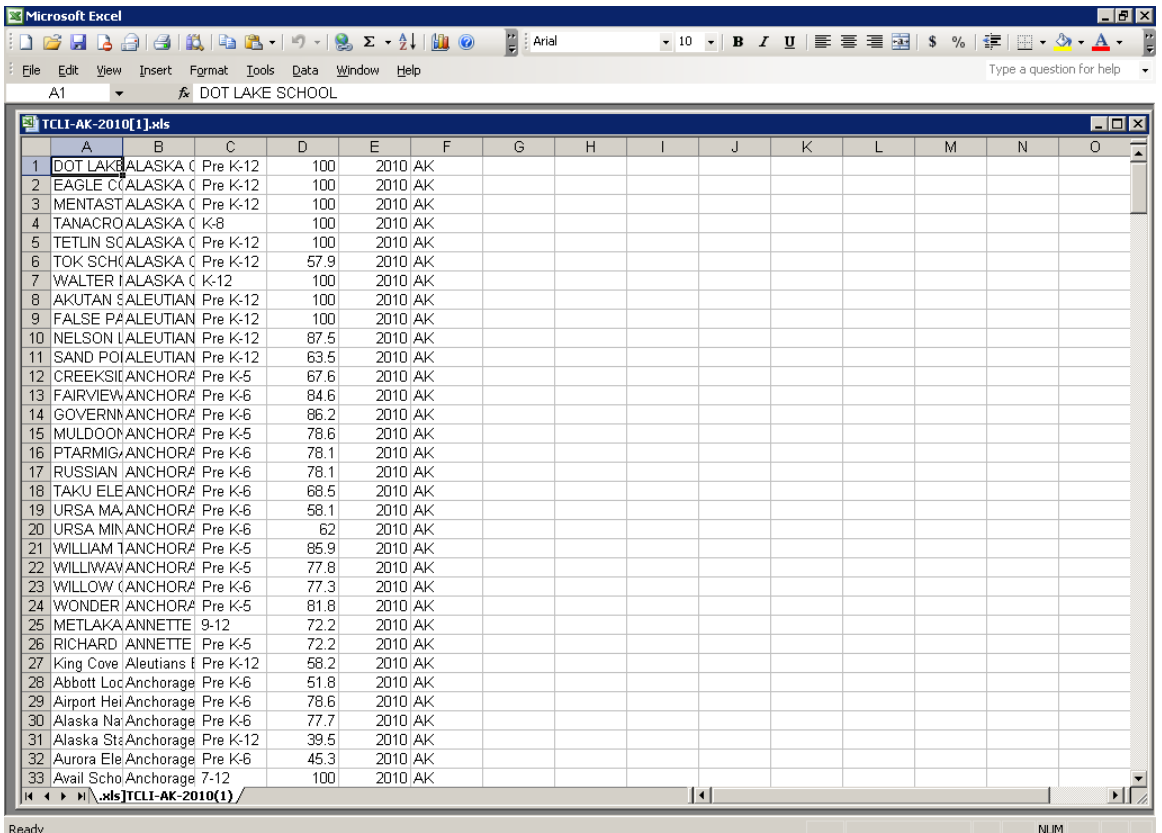